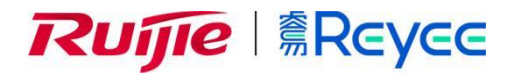

# **RG-ESW 系列交换机**

## ESW\_1.0(1)B1P9 Eweb 管理手册

I

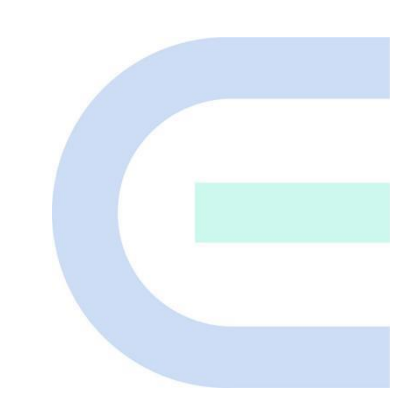

**文档版本 V1.0 归档日期 2022-03-11** copyright © 2022 锐捷网络

## **版权声明**

copyright © 2022 锐捷网络

保留对本文档及本声明的一切权利。

未得到锐捷网络的书面许可,任何单位和个人不得以任何方式或形式对本文档的部分或全部内容进行复制、摘录、 备份、修改、传播、翻译成其他语言、将其部分或全部用于商业用途。

## Rune## Rune @Reyee

的商标。

本文档提及的其他所有商标或注册商标,由各自的所有人拥有。

#### **免责声明**

您所购买的产品、服务或特性等应受商业合同和条款的约束,本文档中描述的部分或全部产品、服务或特性可能不 在您的购买或使用范围之内。除非合同另有约定,锐捷网络对本文档内容不做任何明示或默示的声明或保证。

由于产品版本升级或其他原因,本文档内容会不定期进行更新。锐捷网络保留在没有任何通知或者提示的情况下对 文档内容进行修改的权利。

本手册仅作为使用指导。锐捷网络在编写本手册时已尽力保证其内容准确可靠,但并不确保手册内容完全没有错误 或遗漏,本手册中的所有信息也不构成任何明示或暗示的担保。

**前 言**

## **读者对象**

本书适合下列人员阅读

- 网络工程师
- 技术推广人员
- 网络管理员

## **技术支持**

- 锐捷睿易官方网站: <https://www.ruijiery.com/>
- 锐捷睿易在线客服: <https://ocs.ruijie.com.cn/?p=smb>
- 锐捷网络官方网站服务与支持版块: <https://www.ruijie.com.cn/service.aspx>
- 7天无休技术服务热线: 4001-000-078
- 锐捷睿易技术论坛: <http://bbs.ruijiery.com/>
- 常见问题搜索: <https://www.ruijie.com.cn/service/know.aspx>
- 锐捷睿易技术支持与反馈信箱: [4001000078@ruijie.com.cn](mailto:4001000078@ruijie.com.cn)
- 锐捷网络服务公众号:【锐捷服务】扫码关注

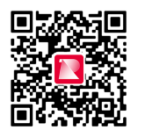

#### **本书约定**

**1. 图形界面格式约定**

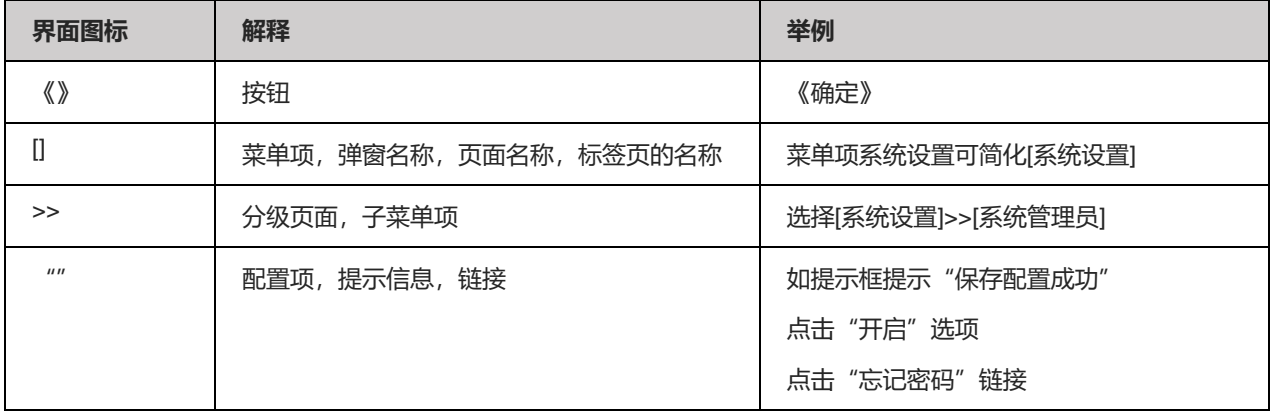

## **2. 各类标志**

本书还采用各种醒目标志来表示在操作过程中应该特别注意的地方,这些标志的意义如下:

警告

表示用户必须严格遵守的规则。如果忽视此类信息,可能导致数据丢失或设备损坏。

注意

表示用户必须了解的重要信息。如果忽视此类信息,可能导致功能失效或性能降低。

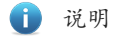

用于提供补充、申明、提示等。如果忽视此类信息,不会导致严重后果。

产品/版本支持情况

用于提供产品或版本支持情况的说明。

#### **3. 说明**

本手册中展示的部分信息(如产品型号、描述、端口类型、软件界面等)仅供参考,具体信息请以实际使用的产品版 本为准。

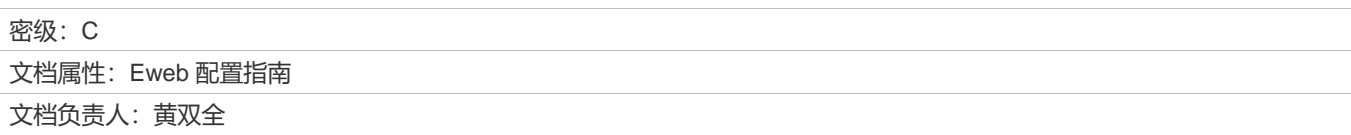

## **修订记录**

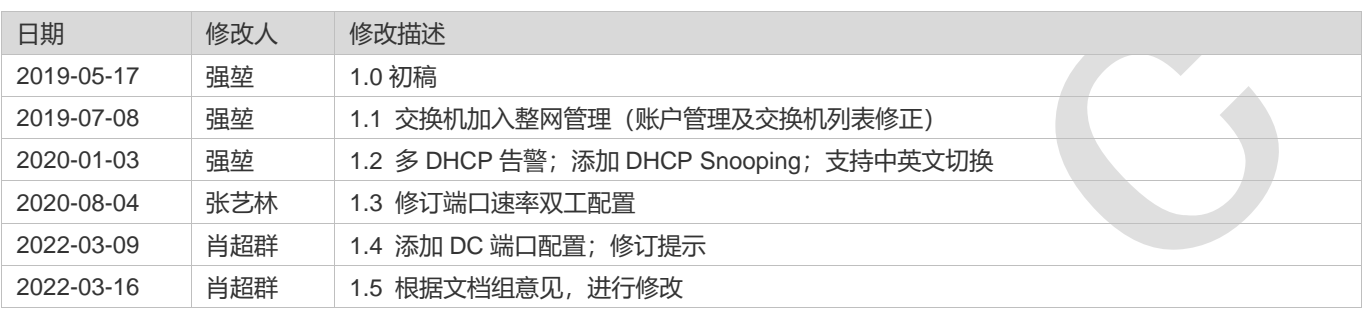

## **Eweb 功能配置**

## **1 概述**

Eweb 是指设备 Web 网管, 也就是管理或配置设备的 Web 管理系统, 通过使用浏览器 (如 Chrome) 访问 Eweb 来管理设备。 Web 管理包括 Web 服务器和 Web 客户端两部分。Web 服务器集成在设备上,用来接收和处理客户端发来的请求,并把处理 结果返回给客户端, Web 客户端通常指浏览器, 如 Chrome, IE, FF。

## **1.1 本书约定**

在本手册中,

- 正文中出现的**《》**尖括号标记文字,表示 Eweb 界面的按钮名称,如**《保存》**;
- 正文中出现的""双引号标记文字,表示 Eweb 界面出现的除按钮外名词,如"VLAN 配置"界面;
- **●** 不同型号设备功能有稍许不同, 本文档以 RG-ES226GC-P 为例讲解。

说明

- 1. 只有RG-ES226GC-P,RG-ES218GC-P,RG-ES209GC-P,RG-ES209C-P,RG-ES205GC-P,RG-ES205C-P, RG-FS306-P支持PoE供电相关功能及配置。
- 2. 只有RG-ES226GC-P,RG-ES218GC-P,RG-ES224GC,RG-ES216GC支持多DHCP告警功能。
- 3. 只有RG-FS306-D支持DC配置;
- 4. 设备初始情况下且未被访问时默认为英文环境,被访问后设备语言会被设置成当下浏览器语言环境;用户手动切换设备 语言会有更高的优先级。
- 5. 英文环境下不支持云状态及在线升级

## **2 配置指南**

## **2.1 准备配置**

## **应用场景**

如下图所示,管理员通过浏览器访问设备,使用 Eweb 管理系统对设备进行配置。

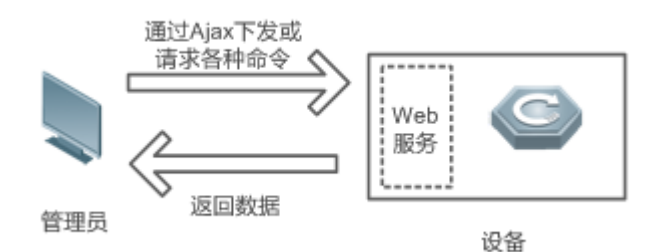

【注释】 Eweb 管理界面是通过拼接各种设备命令,然后通过 AJAX 请求到设备,设备根据命令返回相关数据。设备上有一 个 WEB 服务,可以处理基本的 HTTP 协议请求。

### **功能部属**

#### **配置环境要求**

客户端的要求:

- 网管使用 Web 浏览器登录到 Eweb 管理界面对设备进行管理。客户端通常是指 PC, 也可能是一些其它的移动终端设备, 如笔记本电脑、IPAD 等。
- 浏览器: 支持 Chrome (谷歌浏览器)、火狐浏览器、IE9.0、IE10.0、IE11.0、以及部分基于谷歌内核的浏览器 (如 360 浏览器的极速模式)。使用其它浏览器登录 Eweb 管理时,可能出现乱码或格式错误等异常。特别注意如果您还在使 用,IE6,7,8 请升级到 IE9, 10, 11 或使用 Chrome, FF 等更标准浏览器。
- 分辨率: 建议分辨率设置为 1024\*768 或以上像素。在其它分辨率下, 页面字体和格式可能出现不对齐、不够美观等异常。
- 客户端 IP 地址已设为与设备端口同一网段。例如设备管理 IP 为 10.44.77.200,客户端直连设备并设置 PC 端 IP 地址与 设备管理 IP 地址处于同一网段 10.44.77.X, 然后打开浏览器输入 10.44.77.200 进行配置。

打开 Chrome 浏览器, 在地址栏输入设备 IP 地址 (设备默认 IP 为 10.44.77.200), 登录设备 Eweb 管理界面, 如下图:

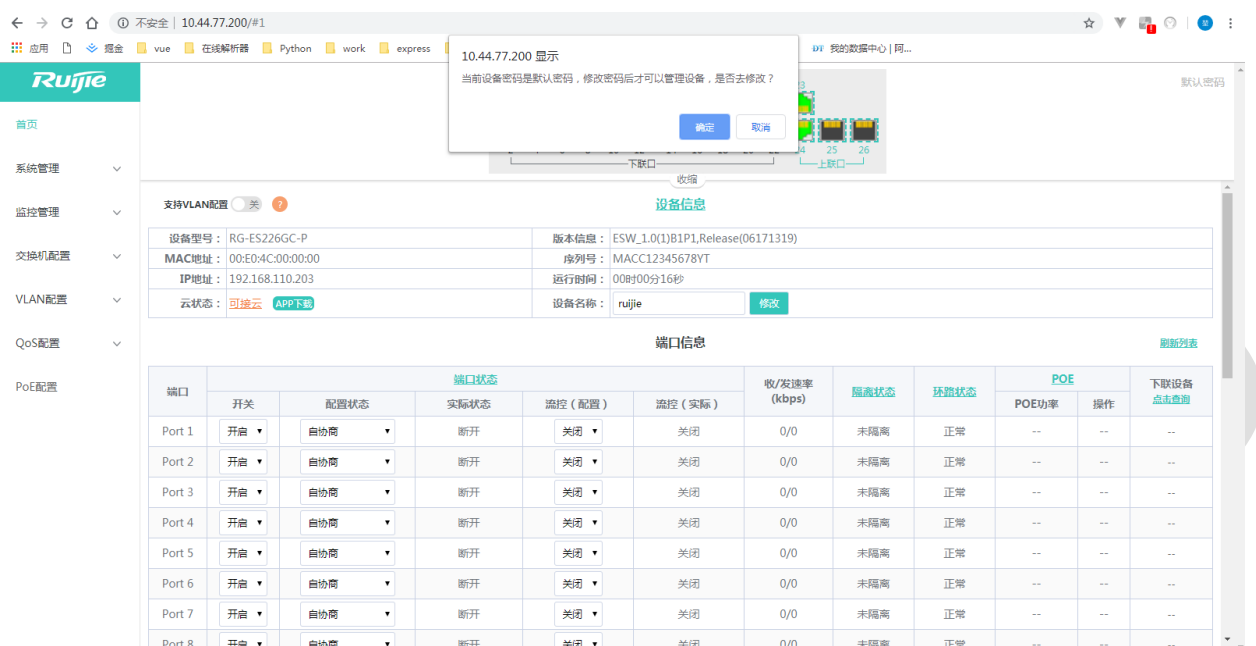

设备出厂默认无需密码进入首页,弹出确认框提示用户是否去修改默认密码(设备密码为出厂默认密码时不允许修改设备配置, 用户在修改完密码后才能对设备进行配置和管理)。

1 说明

设备出厂默认无密码,可直接进入首页配置。

## <span id="page-7-0"></span>**2.2 设置登录密码**

首次进入 Eweb 管理系统后,必须首先对设备 Eweb 管理密码进行设置,才能够继续配置其他交换功能。

当设备密码仍保持出厂配置,进入 Eweb 管理系统时将提示是否修改设备密码,点击《**确定**》,自动跳转至账号管理的配置页 面(也可通过手动点击菜单系统管理->账号管理进行设备登录密码配置)。

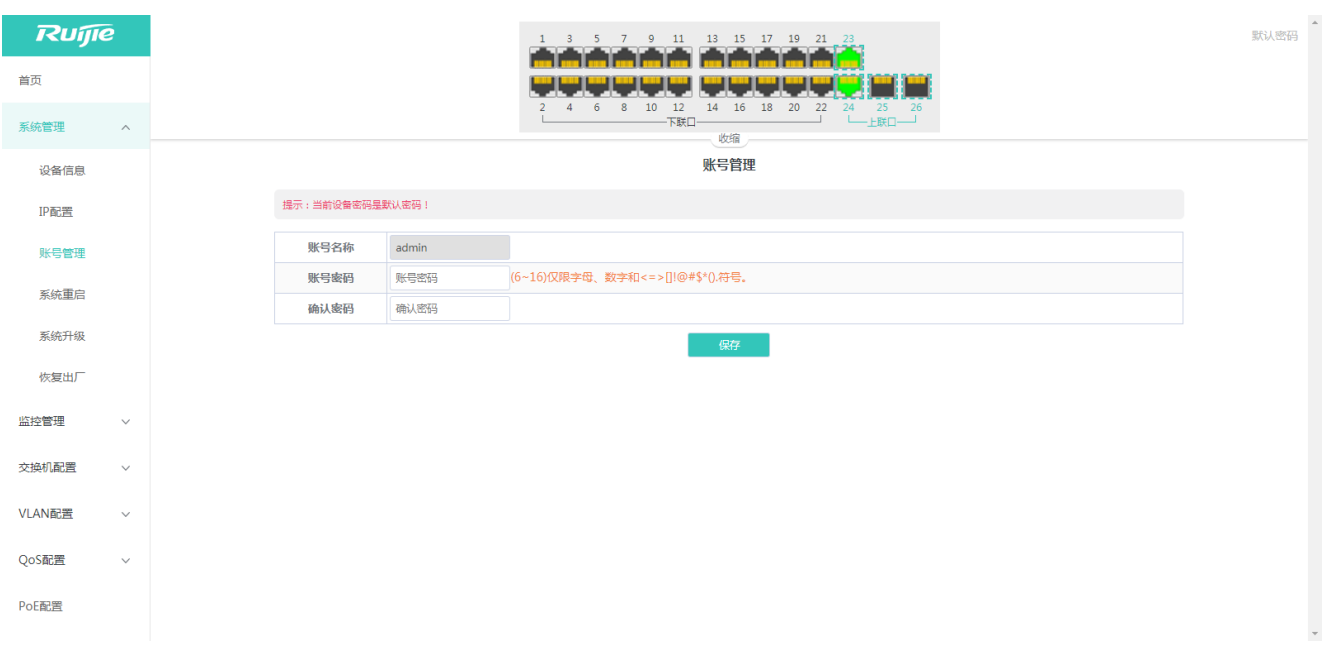

按照密码设置规则填写新密码后点击《**保存**》,然后在弹出的提示框中点击《**确认**》。

## 4 说明

请务必记住配置的设备管理密码(即账号密码 默认账号和密码是admin/admin, 在设备底座标记也可查看), 修改完密码后 Eweb可能需要重新认证登录。

## **2.3 Eweb 界面简介**

## **2.3.1 页面结构**

以 RG-ES218GC-P 的页面为例, 如下图:

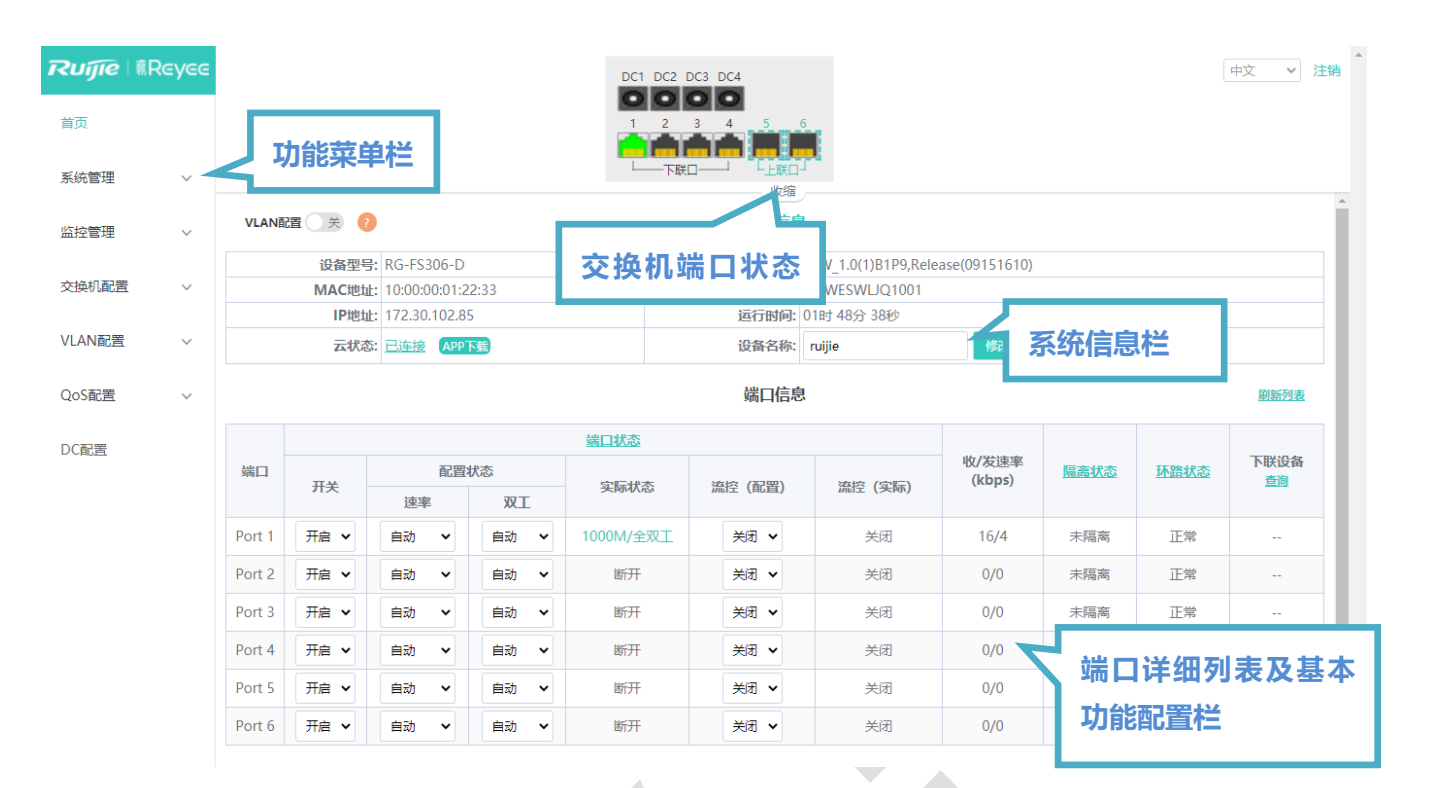

可以看到,Eweb 页面分为左右两部分:

左边部分为菜单栏,显示设备所有配置功能的菜单链接,包括系统管理、监控管理、交换机配置、VLAN 配置和 QoS 配置等 模块。

右边部分为内容区域,又分为上下两部分,上侧为端口状态栏及《**注销**》按钮,下侧为页面内容呈现及配置区。

## **2.3.2 端口状态栏**

鼠标移至端口处显示端口基本状态(包括:端口连接状态、速率双工、流控状态),端口分为下联口与上联口,点击《收缩》 可将端口状态栏隐藏起来展示更多的内容区进行查看其它配置信息。

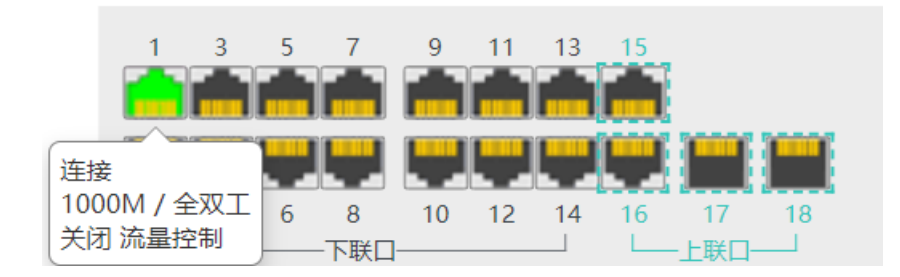

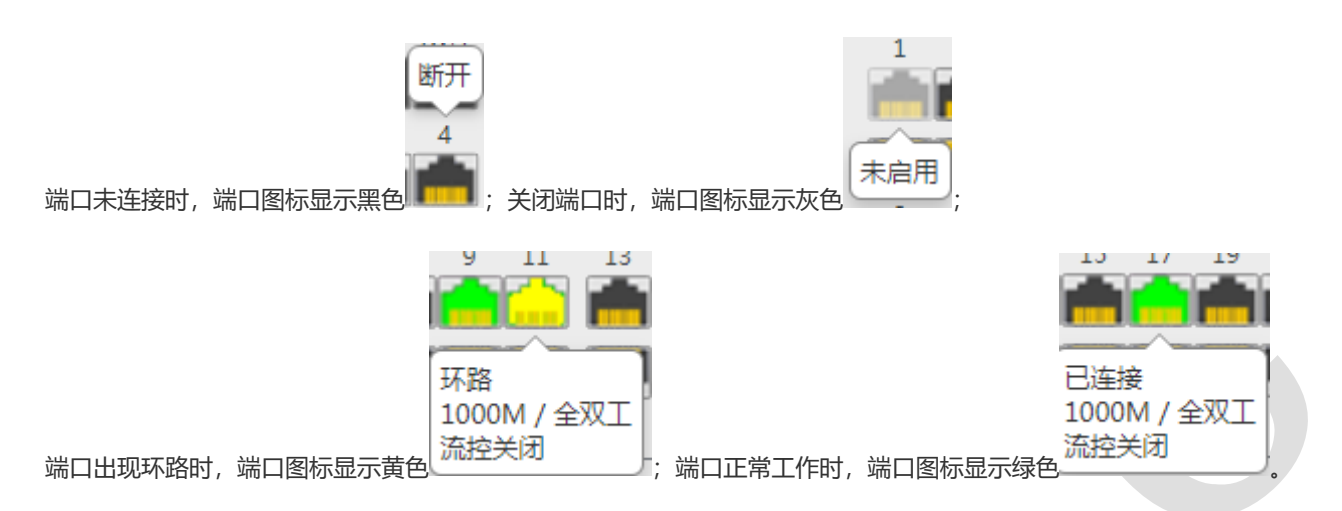

## **2.3.3 提示信息**

内容区内有几种类型的提示信息:

呈现橘黄色的文字,表示对该功能块的说明:

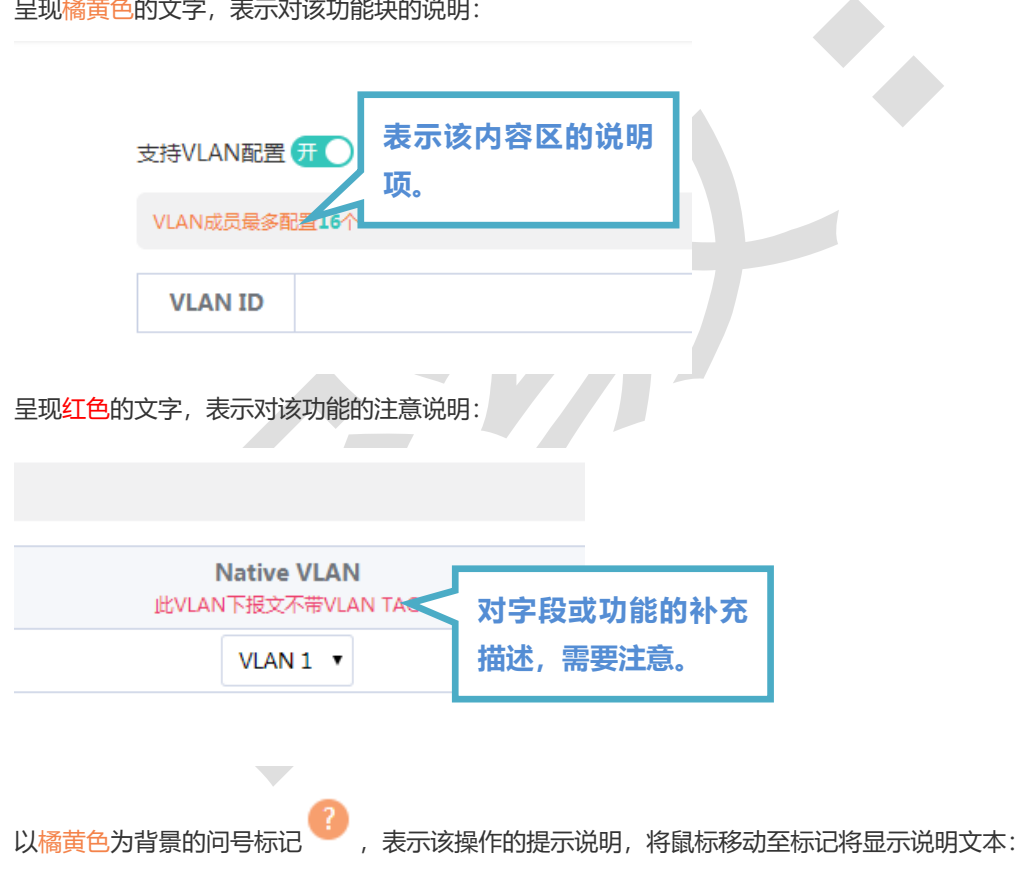

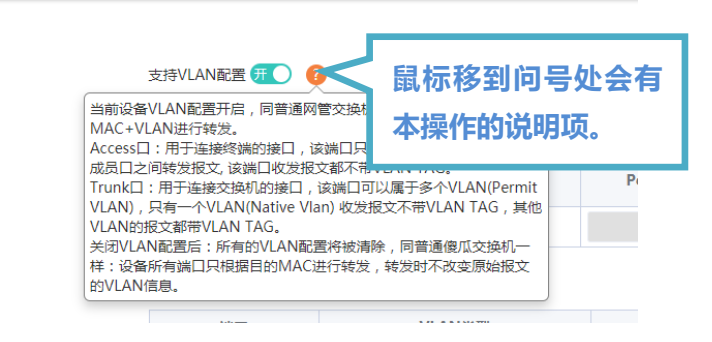

## **3 Eweb 配置**

## **3.1 首页**

首页界面显示设备基本信息、接口状态信息、**"VLAN 配置"**开关等。

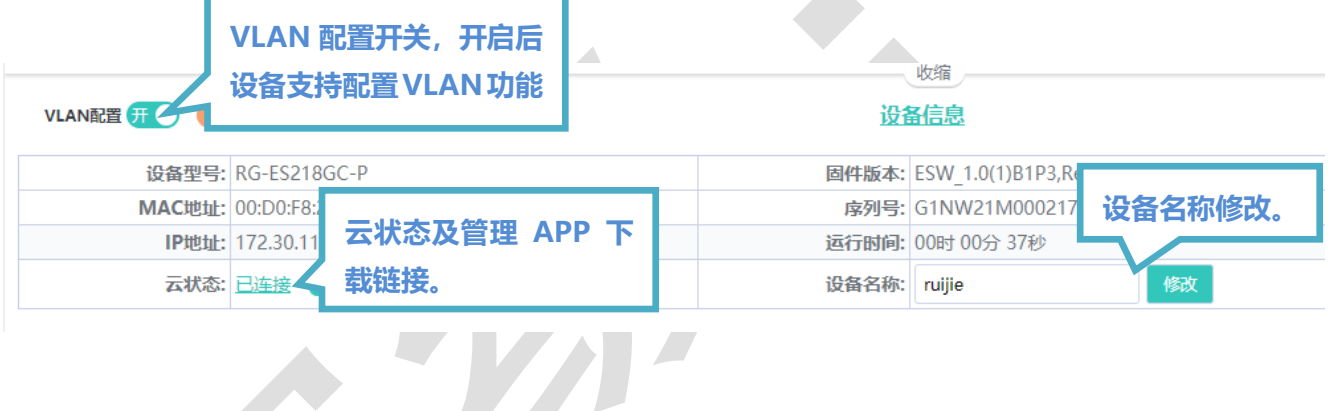

 $\mathcal{L}_{\mathcal{A}}$ 

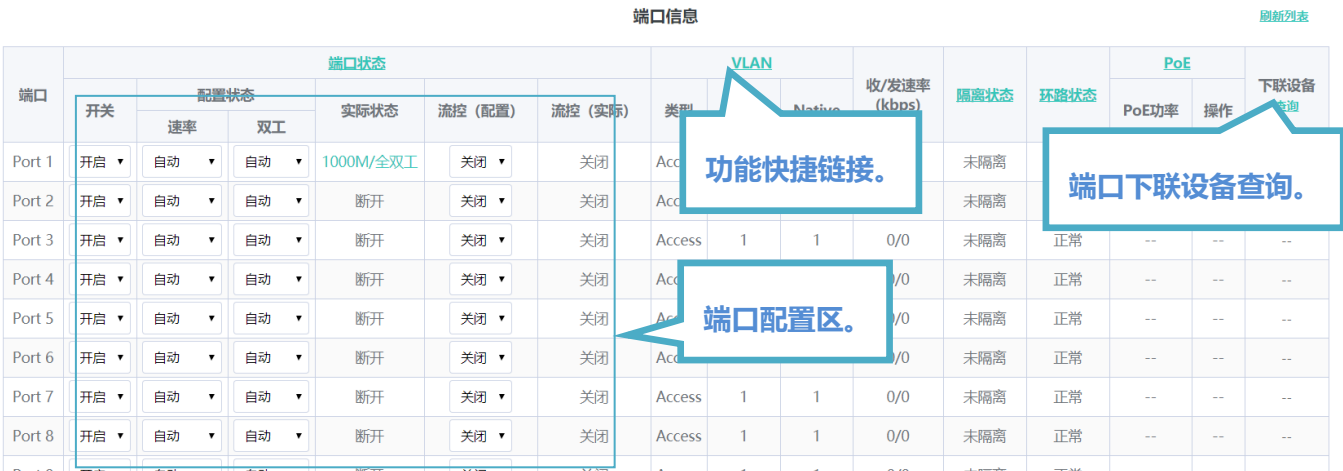

当设备存在多 DHCP 服务器告警时,在首页系统信息栏会显示如下图的告警信息:

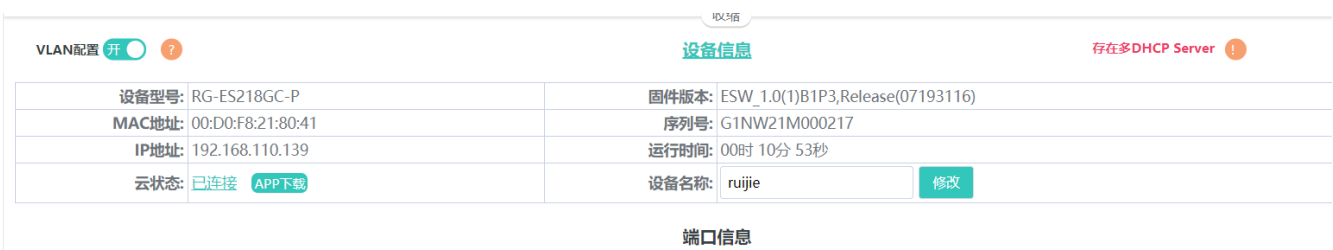

#### 鼠标移入图标,显示告警信息详情(VLAN,端口,IP,MAC信息)。

```
1 说明
```
多DHCP告警: 当局域网中存在多个DHCP服务器,系统将对多个DHCP服务器间的冲突进行"冲突告警"

## **3.2 系统管理**

## **3.2.1 设备信息**

#### 显示设备的详细信息。

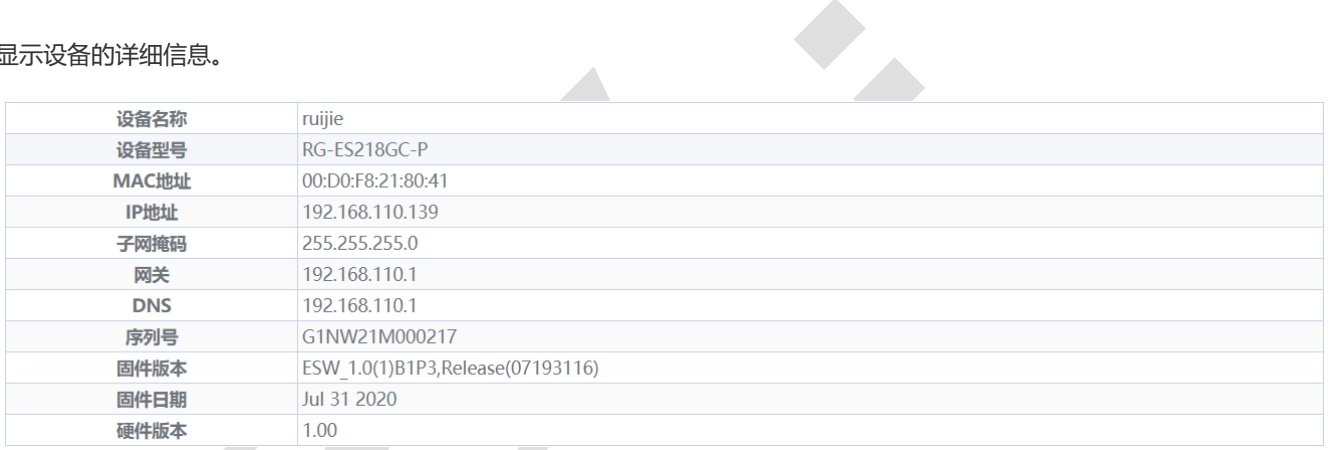

## **3.2.2 IP 配置**

用户可以配置设备的管理 IP 地址及管理 VLAN。

默认开启自动获取 IP。当**"VLAN 配置"**功能开关处于关闭状态**,**管理 VLAN 默认为 1,不支持更改,即当前设备处于无需复 杂操作、接上就可以使用的交换机傻瓜模式。

÷.

域代 域代 市 带格:

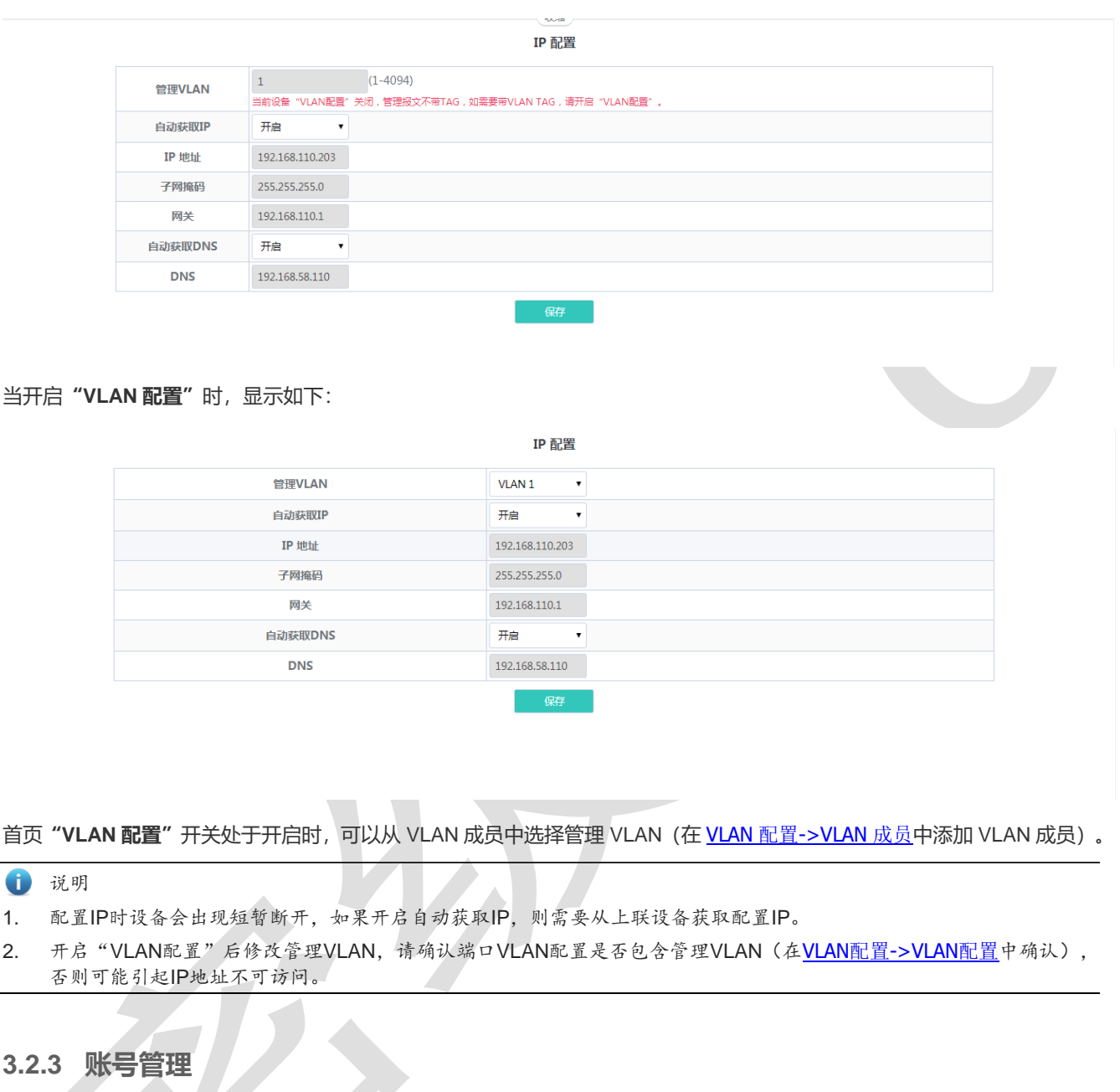

用户可以在当前页面修改设备的 Eweb 管理密码,具体信息请参见 [2.2](#page-7-0) 这置登录密码<del>设置登录密码</del>。

若当前交换机处于被整网管理的状态,则设备无法独立设置管理密码,需要根据提示信息登录主设备进行整网密码配置。

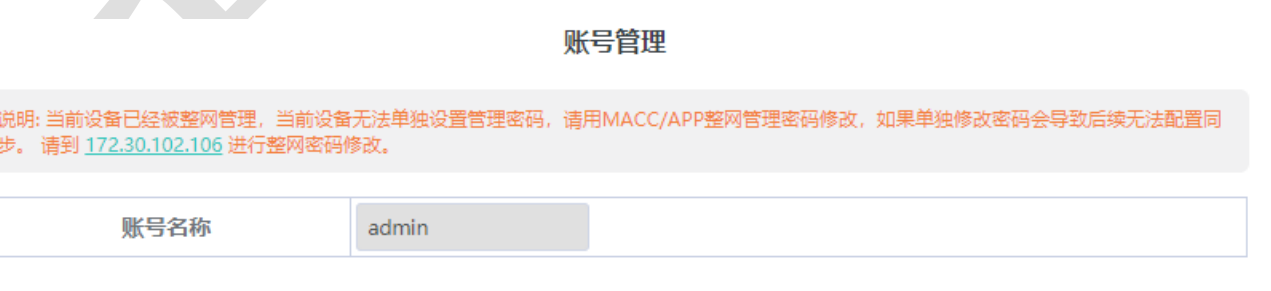

## **3.2.4 系统重启**

点击《**重启**》重启交换机设备。

重启

点击《重启》按钮,重启交换机设备。

重启

**3.2.5 系统升级**

系统升级分为**本地升级**和**在线升级:**

1. 本地升级

点击《**选择文件**》,在弹出的文件选择框中选中你要升级的软件包(软件升级包为 xxx.bin 格式的文件,系统升级包为 xxxx.tar.gz 包, 用户需手动解压然后选中 xxx.bin 文件进行升级)。

默认勾选**"保存配置升级"**。如果要升级的版本与当前版本差异较大,建议不勾选**"保存配置升级"**进行升级。

2. 在线升级

在线升级默认为保留配置升级,当云端具有较新软件版本时,进入 Eweb 后,会显示最新版本软件的版本号,《**升级**》按 钮变为可点击状态。点击《**升级**》按钮并确认,设备会从云端下载推荐软件版本安装包并升级到该版本(在线升级时间取决于 当前网络的流畅度,请耐心等待)。

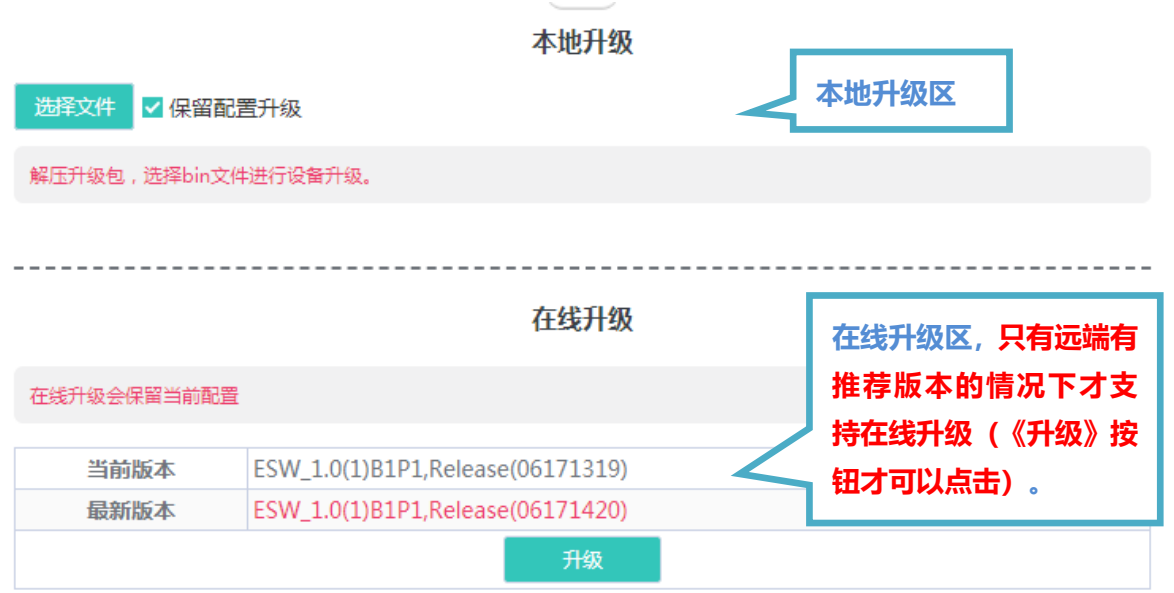

## **3.2.6 恢复出厂**

点击《**重置**》,设备将恢复出厂配置并重启。

恢复出厂配置

恢复出厂配置并重启设备。

重置

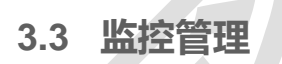

## **3.3.1 整网交换机**

当交换机设备被整网管理时(部分功能不可配置,如:系统管理->账号管理),页面将显示整网管理主设备,方便用户前往主 设备进行整网管理配置。

整网管理主设备

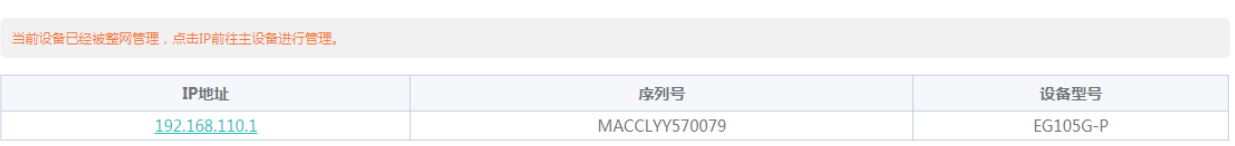

 $+64640$  m  $+4$ 

发现并显示同一个管理 VLAN 下的交换机,不同产品可发现的交换机个数有所不同:

可发现 32 台交换机的产品型号有:**RG-ES226GC-P**,**RG-ES218GC-P**,**RG-FS303-AB;**

可发现 16 台交换机的产品型号有:**RG-ES205C-P**,**RG-ES205GC-P**,**RG-ES209C-P**,**RG-ES209GC-P**,**RG-FS306-P**, **RG-FS306-D;**

#### 交换机列表

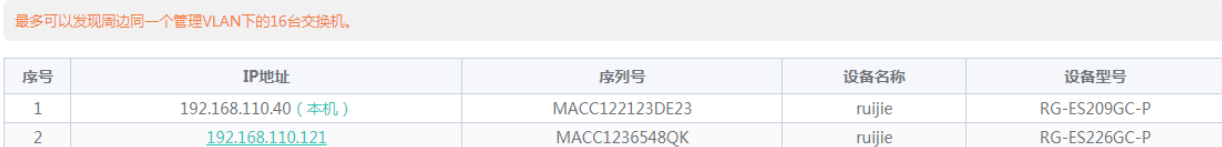

列表第一条表项为当前设备信息,其他表项为网络中发现的设备,可通过点击 IP 地址跳转到指定设备的 Eweb 管理界面 (需 要登录)。

## **3.3.2 端口统计**

端口统计页面展示设备端口的数据统计信息及状态,如端口收发速率、收发包等。

#### 端口报文统计信息

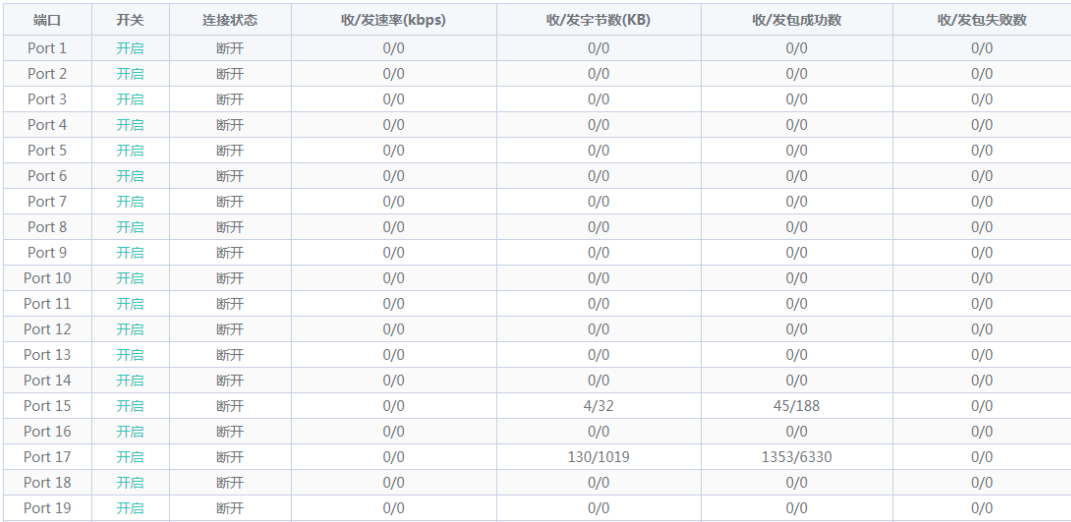

## **3.3.3 线缆检测**

可以通过线缆检测大致了解对应端口的线缆情况(比如线缆是否出现短路、断开等情况)。

选择需要检测的端口,点击《**开始检测**》后等待检测结果返回。点击<检测全部端口>可一键对设备的所有端口进行线缆检测。

## 线缆检测

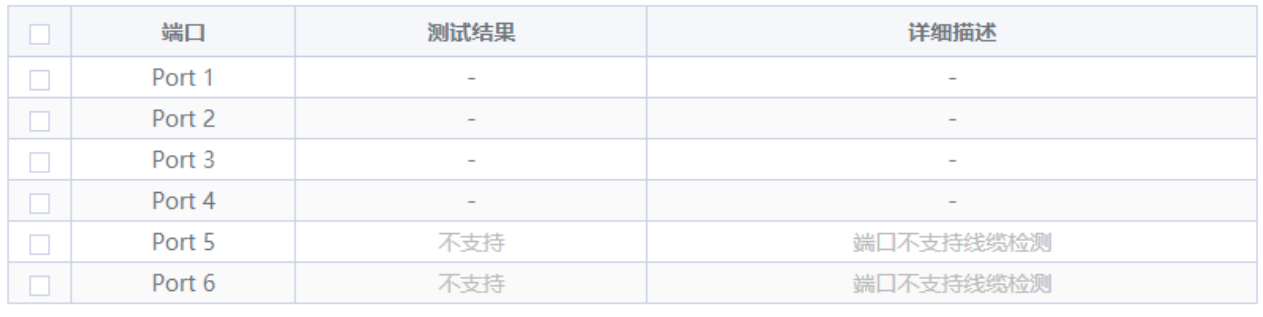

开始检测 检测全部端口

### 线缆检测

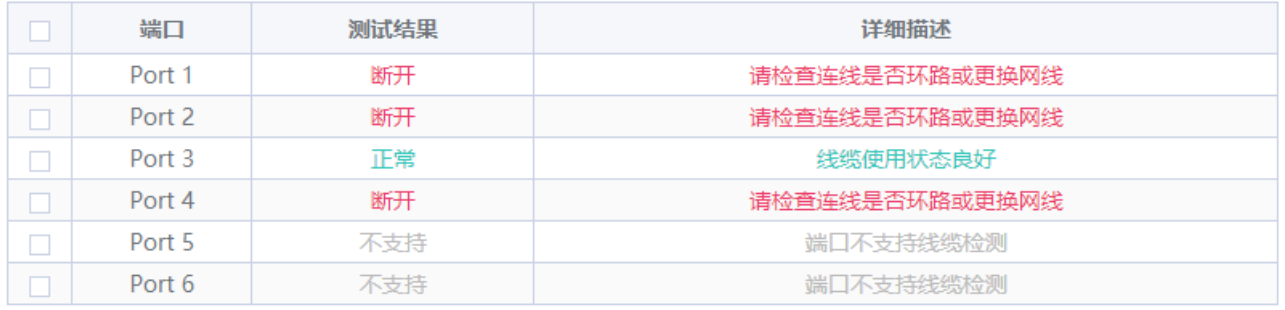

开始检测

检测全部端口

## **3.3.4 环路预防**

开启环路保护后,如果当前设备存在环路,引起环路的端口将被自动禁用;环路解除后该端口自动恢复。本功能默认处于关闭 状态。

环路预防

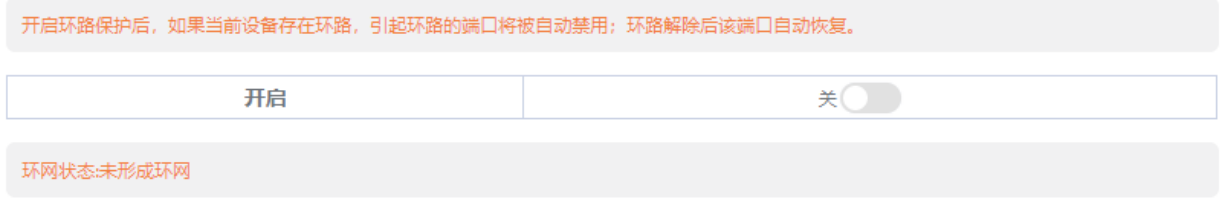

## **3.4 交换机配置**

## **3.4.1 端口配置**

端口配置可以批量配置端口的开关、速率双工、流量控制属性。页面分为两部分:

端口配置部分:

选择需要配置的端口,然后选择需要配置的各个属性,点击《**保存**》下发配置。

端口列表显示部分:

显示设备各个端口的配置属性及实际生效属性。

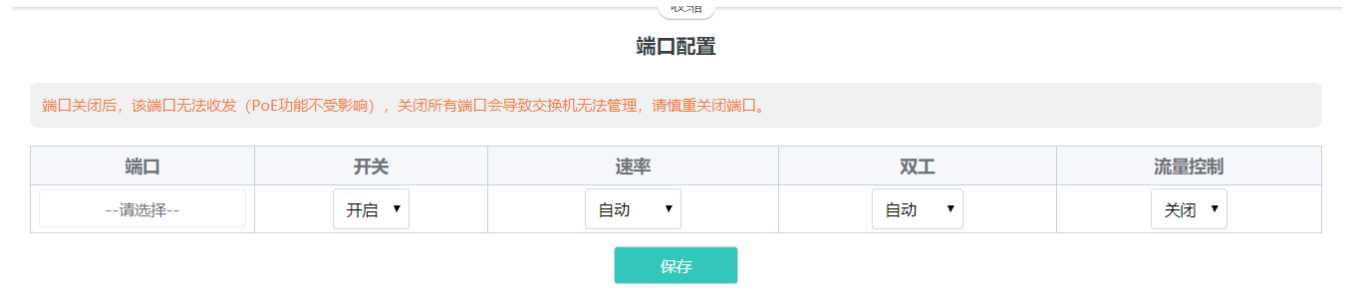

端口列表

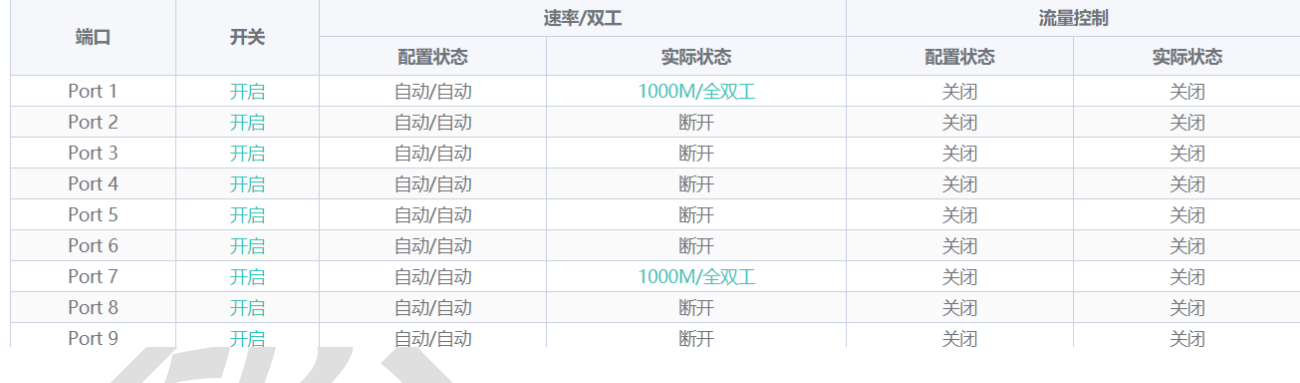

注意

端口关闭后,该端口无法收发报文(PoE功能不受影响),关闭所有端口会导致交换机无法管理,请慎重关闭端口。

## **3.4.2 端口镜像**

将一个或多个源镜像端口的输入/输出报文转发到目的镜像端口来实现对网络的监听。

## 端口镜像

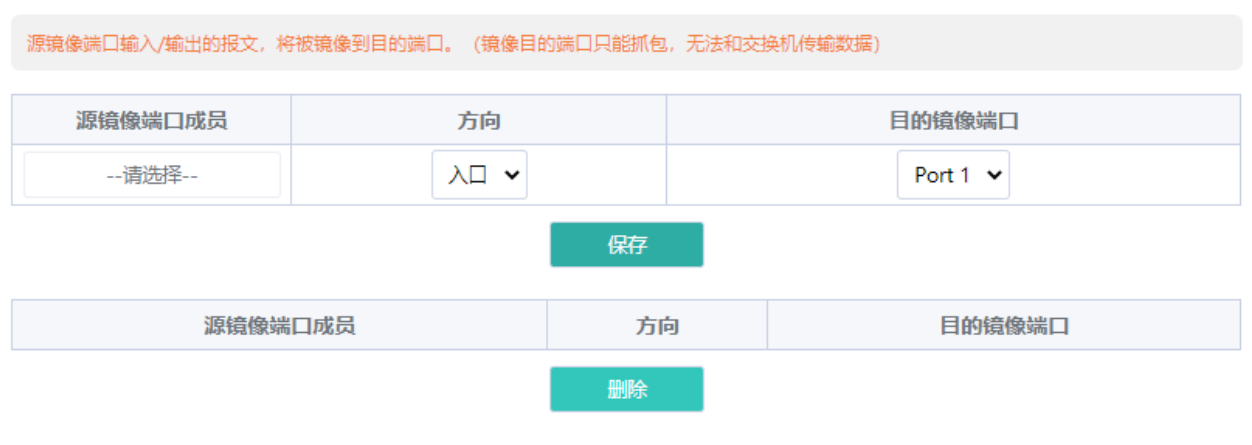

注意

RG-ES205C-P, RG-ES205GC-P, RG-ES209C-P, RG-ES209GC-P设备的镜像目的端口只能抓包, 无法和交换机传输数据。

## **3.4.3 端口隔离**

端口隔离用于实现报文之间的二层隔离。开启端口隔离后,只能在上联口和下联口之间转发数据,下联口之间无法转发数据。 默认不开启端口隔离特性。

#### 端口隔离

 $*(\circ)$ 

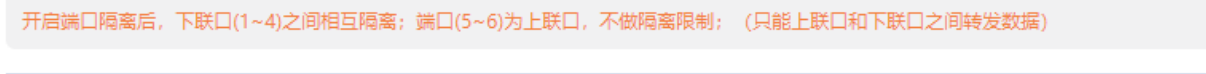

开关

**3.4.4 静态 MAC**

静态 MAC 配置分为两部分。

静态 MAC 添加:

输入合法的 MAC 地址、VLAN ID 及选择配置的端口号,点击《**添加**》进行静态 MAC 添加;

## 静态MAC配置

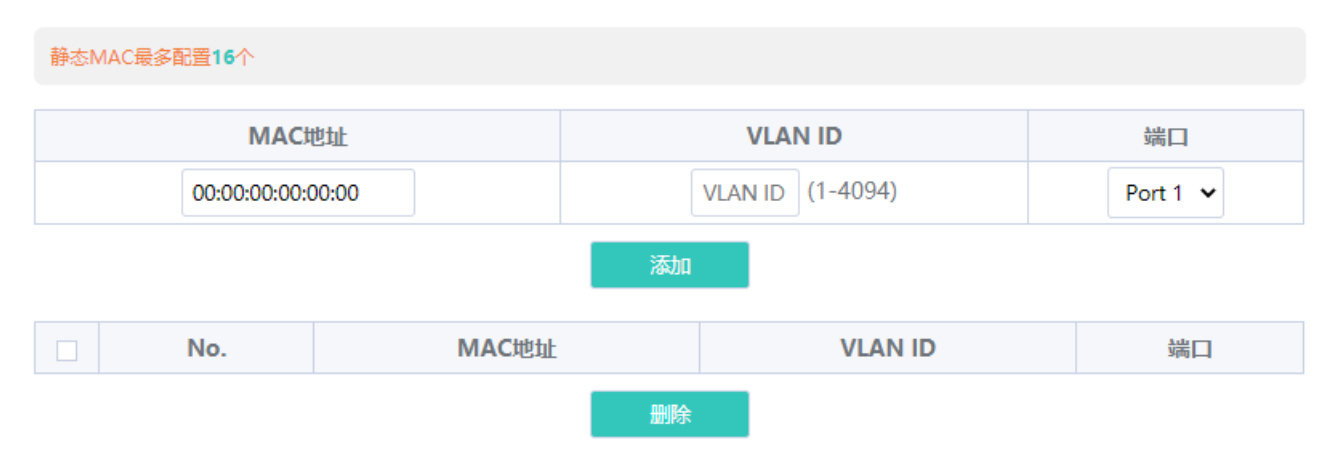

#### 静态 MAC 删除及显示:

添加一条合法的静态 MAC 后,将显示对应的数据;勾选静态 MAC 点击《**删除**》,配置成功后,解除 MAC 地址、VLAN 及对 应端口的绑定。

 $\mathcal{L}_{\mathcal{A}}$ 

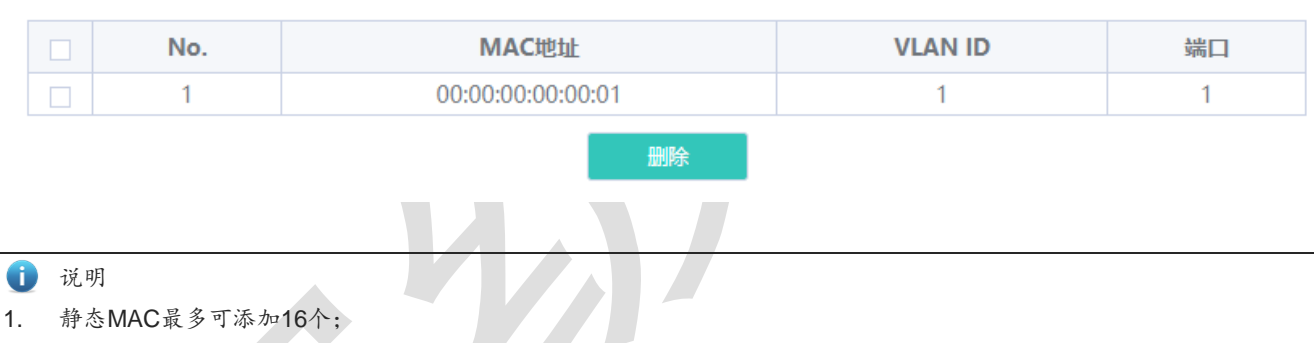

2. 若当前"VLAN配置"功能关闭(即设备处于傻瓜模式,可在首页进行配置),添加静态MAC时将不会要求输入VLAN ID。

## **3.4.5 MAC 搜索**

搜索设备学习到的 MAC 表。

支持 MAC 地址模糊搜索, 可以输入完整 MAC (如: 00:74:9c:1e:4b:f4) 的一部分进行搜索。

## MAC 地址搜索

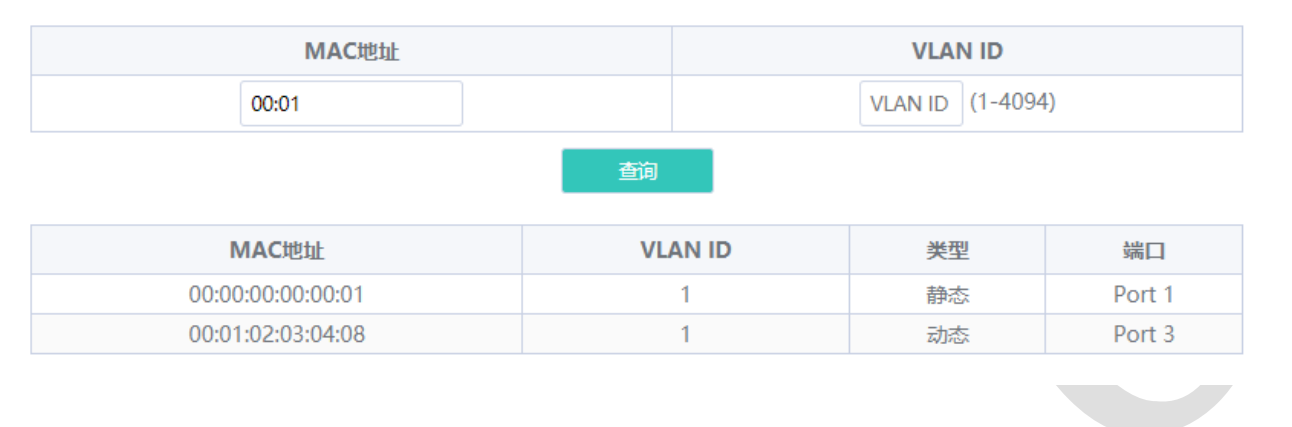

说明

"VLAN配置"功能关闭(即设备处于傻瓜模式,可在首页进行配置)时,不显示VLAN ID一栏。

## **3.4.6 MAC 列表**

显示设备学习到的 MAC 地址信息。

#### MAC 地址信息

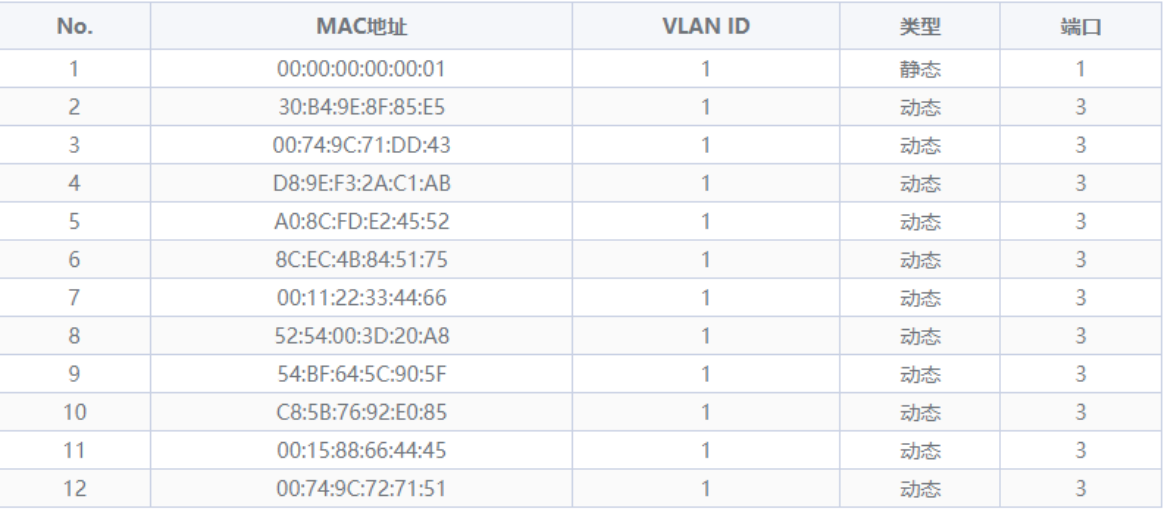

清除动态条目

#### 点击《**清除动态条目**》,设备将清除已学习到的动态 MAC 地址,并重新获取学习 MAC 列表。

1 说明

"VLAN配置"功能关闭(即设备处于傻瓜模式)时,不显示VLAN ID一栏。。

## **3.4.7 DHCP Snooping**

开启 DHCP Snooping 可以起到 DHCP 报文过滤的功能, 对于 DHCP 客户端请求报文, 仅将其转发到信任口; 对于 DHCP 服 务器响应报文,仅转发来自信任口的响应报文。

### DHCP Snooping配置

说明:开启DHCP Snooping可以起到DHCP报文过滤的功能。对于DHCP客户端请求报文,仅将其转发到信任口,对于DHCP服务器响应报文,仅 转发来自信任口的响应报文。 注意:一般连接DHCP服务器端口 (上联口) 设置为信任口。 DHCP Snooping 开关: 开 O 设置信任口: □ 全洗/反洗 □端口1 □端口2 √端口3 □端口4 □端口5 □端口6 保存

开启"DHCP Snooping 开关"后,如上图,设备默认将上联口设置为信任口;勾选端口后点击《保存》,即可将勾选的端口 设置成信任口,完成 DHCP Snooping 的配置。

注意 一般将连接DHCP服务器端口(上联口)设置为信任口。

## **3.5 VLAN 配置**

#### 添加删除设备 VLAN 成员及端口 VLAN 配置(只有在**"支持 VLAN 配置"**开关开启时可配置)。

 $\bullet$ 说明

- 1. 设备VLAN配置功能关闭时,同普通傻瓜交换机一样:设备所有端口只根据目的MAC进行转发,转发时不改变原始报文 的VLAN信息。
- 2. 开启VLAN配置功能后:设备同普通网管交换机一样,设备根据目的MAC+VLAN进行转发,可以设置每个端口为Access 或Trunk口,以及报文是否带VLAN TAG。开启功能后默认所有的端口将被初始化成Access口。

## <span id="page-22-0"></span>**3.5.1 VLAN 成员**

 $\overline{\phantom{a}}$ 

当**"支持 VLAN 配置"**关闭时,不支持配置 VLAN 成员:

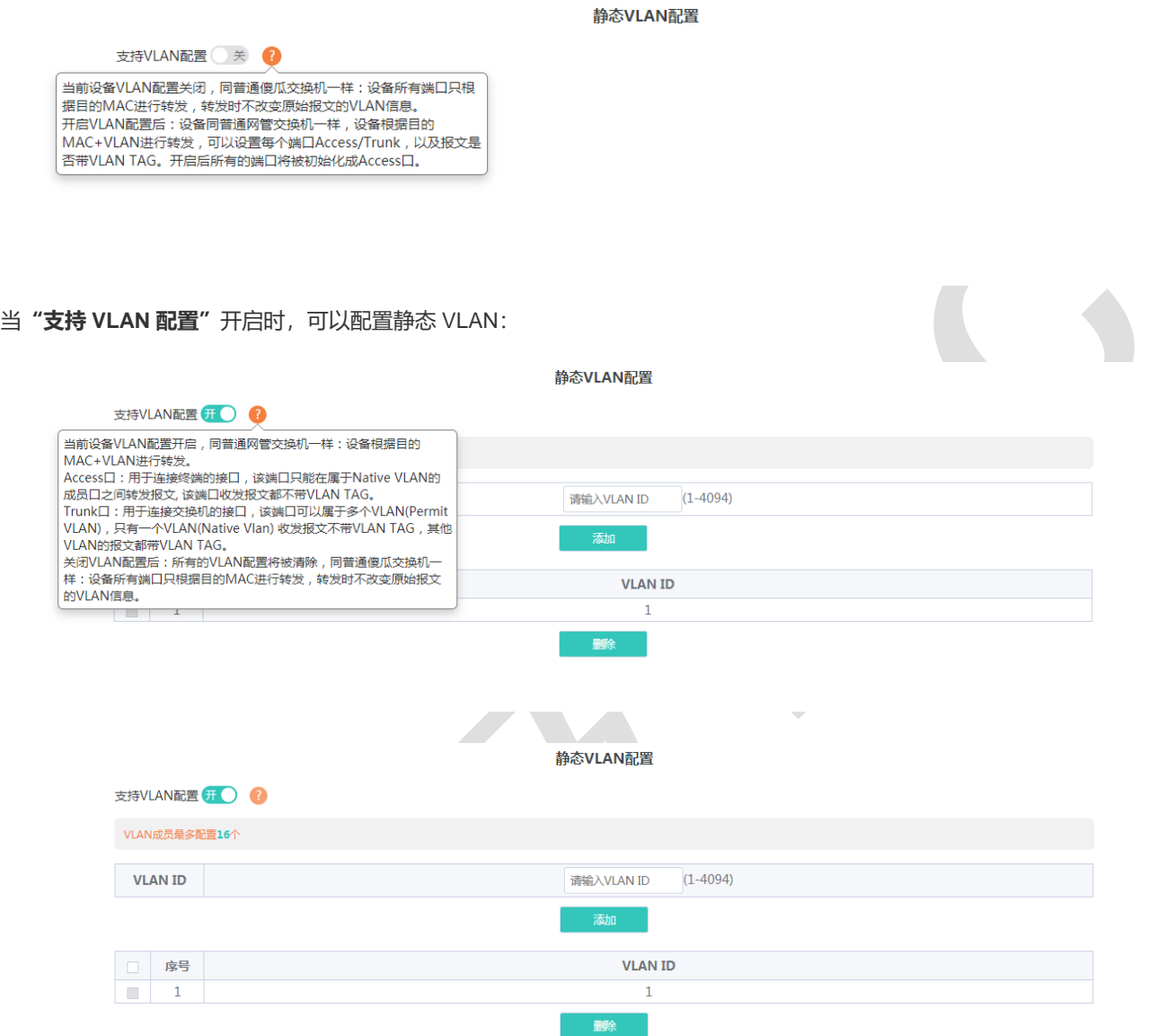

开启"支持 VLAN 配置"后,输入有效的 VLAN ID,点击《**添加**》将配置一条新的 VLAN 成员;在 VLAN 成员列表选中需要 删除的 VLAN 成员,点击《**删除**》,可以批量删除 VLAN 成员。

1 说明

1. VLAN成员最多配置16个;

2. 当VLAN ID被端口绑定时(在VLAN配置[->VLAN](#page-22-0)配置中确认VLAN ID是否被端口Access VLAN、Permit VLAN、Native VLAN绑定),将不允许被删除。

## **3.5.2 VLAN 配置**

当**"支持 VLAN 配置"**关闭时,不支持配置端口 VLAN:

P

#### VLAN配置

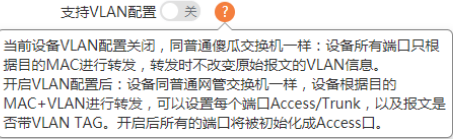

#### 当**"支持 VLAN 配置"**开启时:

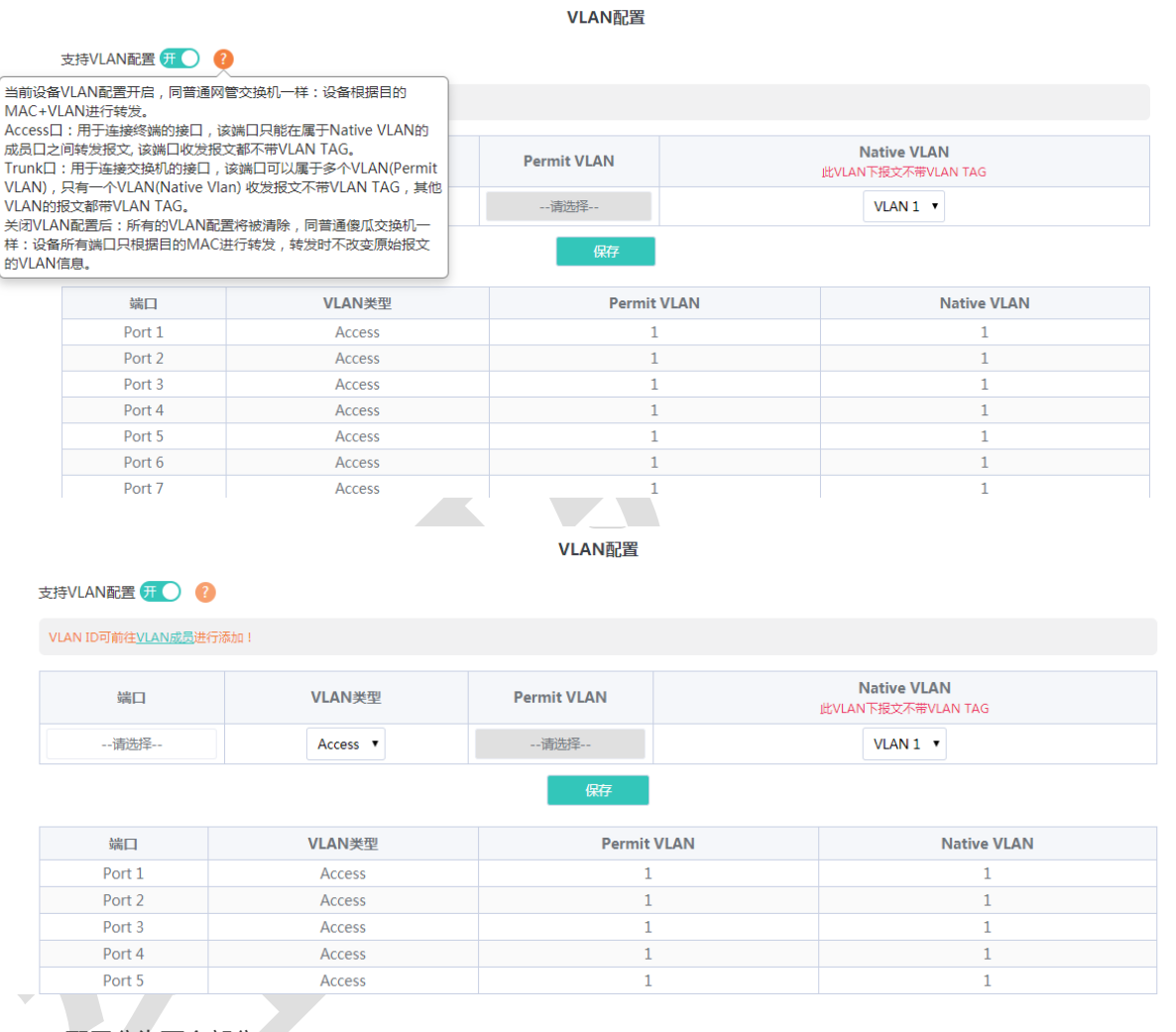

#### 端口 VLAN 配置分为两个部分:

第一部分: 端口 VLAN 配置部分, 选择端口、VLAN 类型 (Access 与 Trunk, Trunk 下可配置 Permit VLAN) 、Permit VLAN、 Native VLAN,点击《保存》保存端口 VLAN 配置 (Permit VLAN、Native VLAN 从已配置的 VLAN 成员中选择,配置 VLAN 成员请参见 [3.5.1](#page-22-0) [VLAN](#page-22-0) <u>成员 <del>VLAN 成员</del>)</u> 。

#### **VLAN 类型说明**:

Access 口: 该端口只能在属于 Native VLAN 的成员端口之间转发报文, 收发报文不携带 VLAN TAG。端口一般用于连接终端。

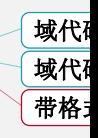

Trunk 口:该端口可以属于多个 VLAN (Permit VLAN), 但只有一个 VLAN (Native VLAN) 收发报文不携带 VLAN TAG, 其 他 VLAN 的报文都将携带 VLAN TAG。端口一般用于连接交换机。

第二部分: 端口 VLAN 列表部分, 显示设备端口的 VLAN 配置。

注意

每个端口只能设置一个Native VLAN, Native VLAN下端口收发报文不携带VLAN TAG。

## **3.6 QoS 配置**

包含端口限速、风暴控制功能。

## **3.6.1 端口限速**

配置端口入口及出口速率,分为两部分:

端口限速配置部分:

选择一个或多个端口,选择配置类型及是否开启端口限速(当开启时输入对端口限速的数值),点击《**保存**》配置端口速率。

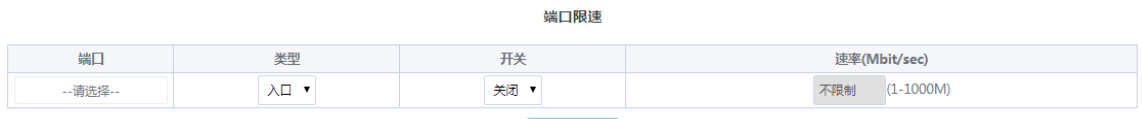

#### 端口限速信息显示部分:

#### 显示设备端口配置的入口速率与出口速率。

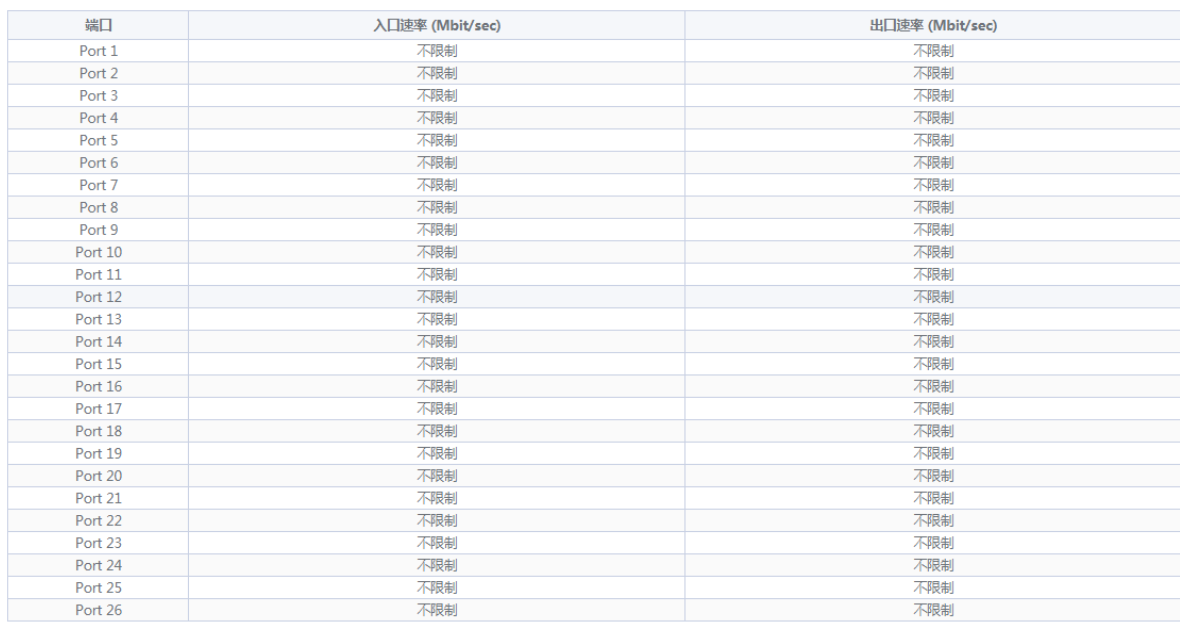

1 说明

- 1. RG-ES205C-P设备端口的限速范围为1-100M;
- 2. RG-ES209C-P设备的1-8端口最大支持速率为100M,配置值超出则实际生效值为100M,端口9限速范围为1-1000M;
- 3. RG-ES226GC-P,RG-ES218GC-P、RG-ES205GC-P、RG-ES209GC-P、RG-FS303AB、RG-FS306-P、RG-FS306-D 设备端口的限速范围为1-1000M

## **3.6.2 风暴控制**

用户可以分别针对广播、未知名组播和未知名单播数据流进行风暴控制。当设备端口接收到的广播、未知名组播或未知名单播 数据流的速率超过设定范围时,设备将只允许设定范围内的数据流通过,超出设定范围部分的数据流将被丢弃

页面包含端口风暴控制配置和显示:

端口风暴限速配置部分:

选择配置的风暴控制类型(未知单播、未知组播和广播)、配置的一个或多个端口以及是否开启风暴控制(当开启时需要输入 风暴控制配置的限制速率),点击《**保存**》使配置生效。

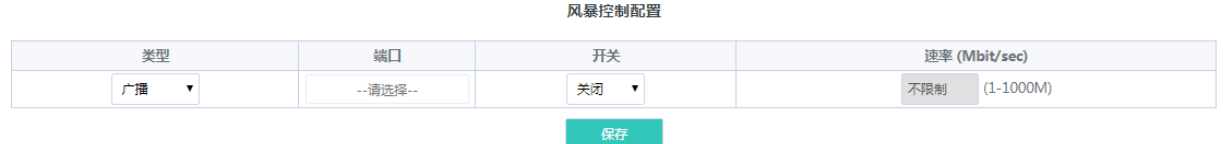

#### 端口风暴控制信息显示部分:

显示设备端口配置的风暴控制类型及对应的速率(当风暴控制功能处于关闭状态时,不对广播、未知单播和未知组播报文速率 进行限制,显示为关闭;风暴控制功能处于开启状态时,显示对应的控制速率)。

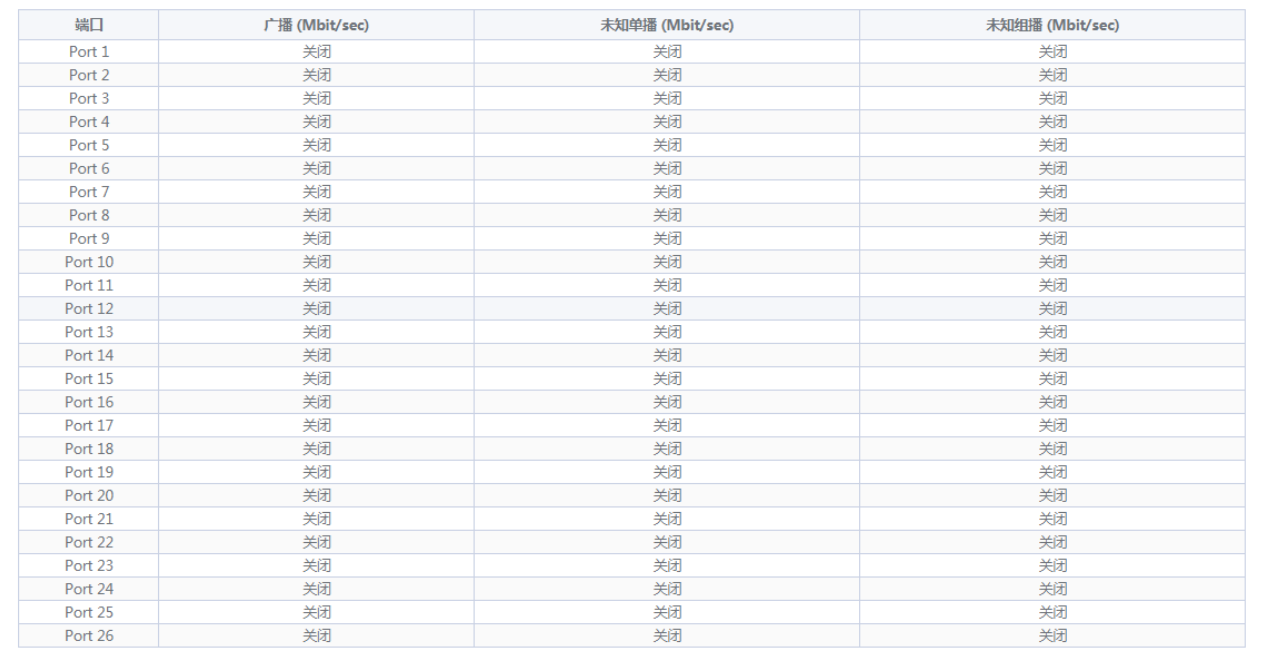

1 说明

- 1. RG-ES205C-P设备端口的风暴控制速率范围为1-100M;
- 2. RG-ES209C-P设备的1-8端口最大支持速率为100M,配置值超出则实际生效值为100M,端口9限速范围为1-1000M;
- 3. RG-ES226GC-P,RG-ES218GC-P、RG-ES205GC-P、RG-ES209GC-P、RG-FS303AB、RG-FS306-P、RG-FS306-D 设备端口的风暴控制限速范围为1-1000M。

## **3.7 PoE 配置**

显示设备 PoE 功能的整机状态及 PoE 端口状态。

 $\overline{\phantom{a}}$ 

整机状态:显示设备 PoE 功能的总功率、使用功率、剩余功率及工作状态。

**The Common Service** 

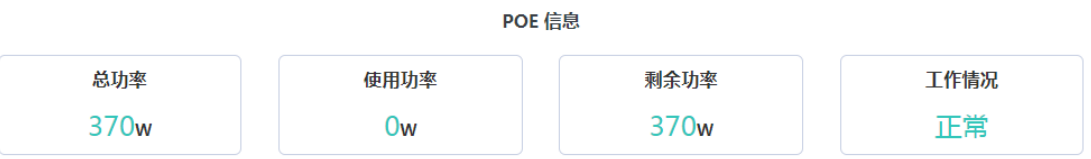

端口状态:显示端口 PoE 供电使用的电压、电流、功率,及当前的供电状态;用户可以控制是否启用端口的 PoE 供电功能及 重启 PD 设备。

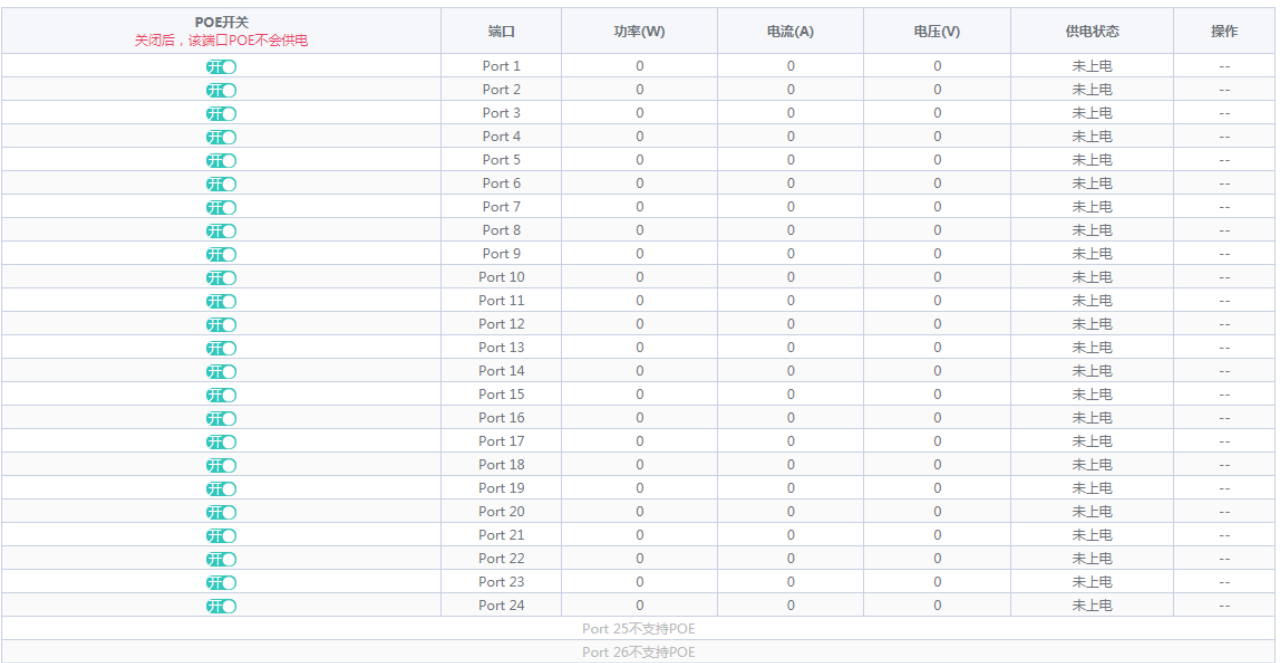

POE端口配置

#### 1 说明

1. RG-ES226GC-P, RG-ES218GC-P, RG-FS306-P型号的设备光口(最后两口)不支持PoE供电功能;

2. 关闭端口PoE开关,端口将不会对外供电。

## **3.8 DC 配置**

选择需要重启的 DC 端口,点击《**重启**》重启对应 DC 端口;点击《**全部重启**》对所有 DC 端口进行重启。

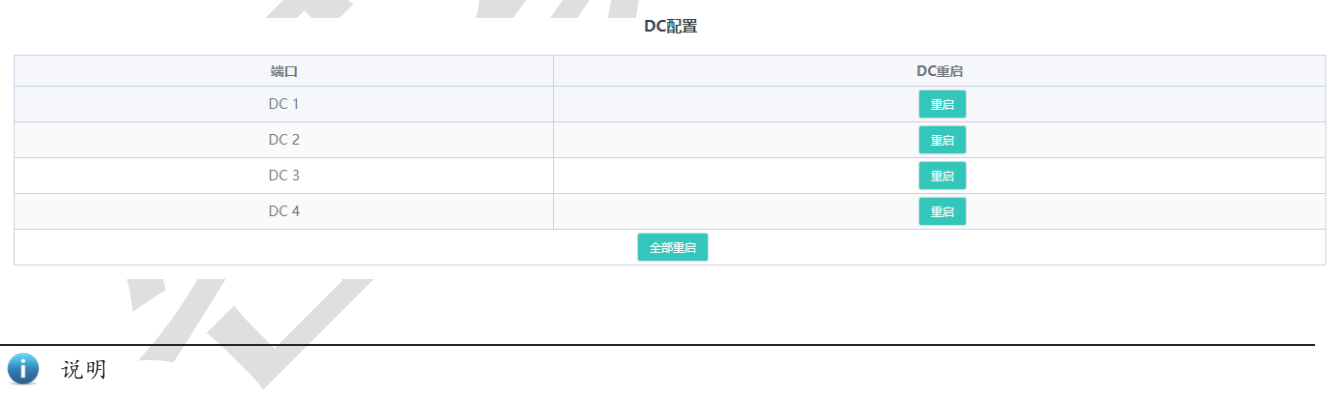

只有RG-FS306-D支持DC配置。

## **4 常见问题**

**问题 1:无法登录设备器 Eweb 管理界面该如何处理?**

请参考以下步骤:

1) 确认 PC 网线已正常连接到了设备端口,对应的指示灯闪烁。

2) 访问设置界面前, 建议将计算机设置成"静态 IP 模式", 配置成 10.44.77.XXX (如: 10.44.77.199, 不可与设备默认 IP 地址 10.44.77.200 一致),子网掩码: 255.255.255.0。

3) 使用 ping 命令检测计算机与设备之间的连通性。

#### **问题 2:忘记设备用户名和密码怎么办?如何恢复出厂配置?**

若您忘记登录密码,可在设备接通电源的情况下,长按面板上的 reset 键 5 秒, 设备重启后将还原为出厂设置。